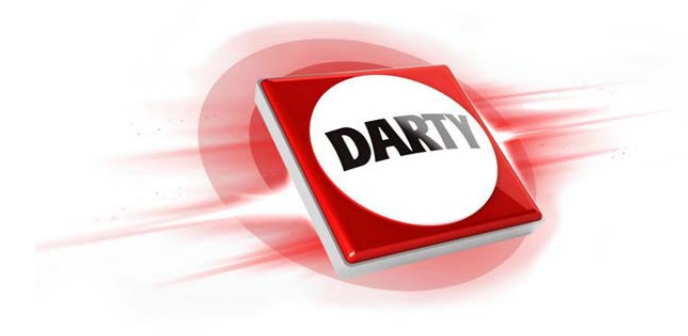

# **CODIC: 4131371 MARQUE: LENOVO REFERENCE: Z51-70 80K600DFR**

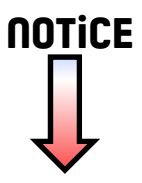

*lenovo* 

# Lenovo Z41-70 Lenovo Z51-70 Lenovo ideapad 500 Guide de l'utilisateur

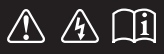

Lisez attentivement les consignes de sécurité et les conseils importants fournis avant d'utiliser votre ordinateur. leapad

#### **Remarques**

- Avant d'utiliser cet appareil, lisez tout d'abord le *Guide de sécurité et d'informations générales* de Lenovo*.* •
- Dans ce guide, nous supposons parfois que vous utilisez Windows<sup>®</sup> 8.1. Si vous utilisez un autre système d'exploitation Windows, il est possible que certaines opérations soient légèrement différentes. Si vous utilisez d'autres systèmes d'exploitation, il est possible que certaines procédures ne vous concernent pas.
- Les fonctions décrites dans ce document sont communes à la plupart des modèles. Il est possible que certaines fonctionnalités ne soient pas disponibles sur votre ordinateur, ou que certaines fonctionnalités incluses sur votre ordinateur ne soient pas décrites dans le manuel de l'utilisateur. •
- Les illustrations de ce manuel représentent le modèle Lenovo Z51-70, sauf indication contraire. •
- Les illustrations de ce manuel peuvent présenter des différences par rapport au produit réel. Dans ce cas, reportez-vous au produit que vous possédez.

## **Regulatory Notice**

Pour plus de détails, reportez-vous à la section **Guides & Manuals** sur http://support.lenovo.com. •

**© Copyright Lenovo 2015. Première édition (mars 2015)**

# Lenovo Guide de l'utilisateur

Les instructions et informations techniques de ce manuel s'appliquent aux ordinateurs portables Lenovo suivants, sauf indication contraire.

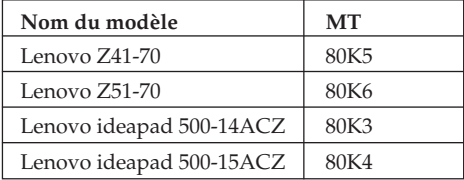

# Table des matières

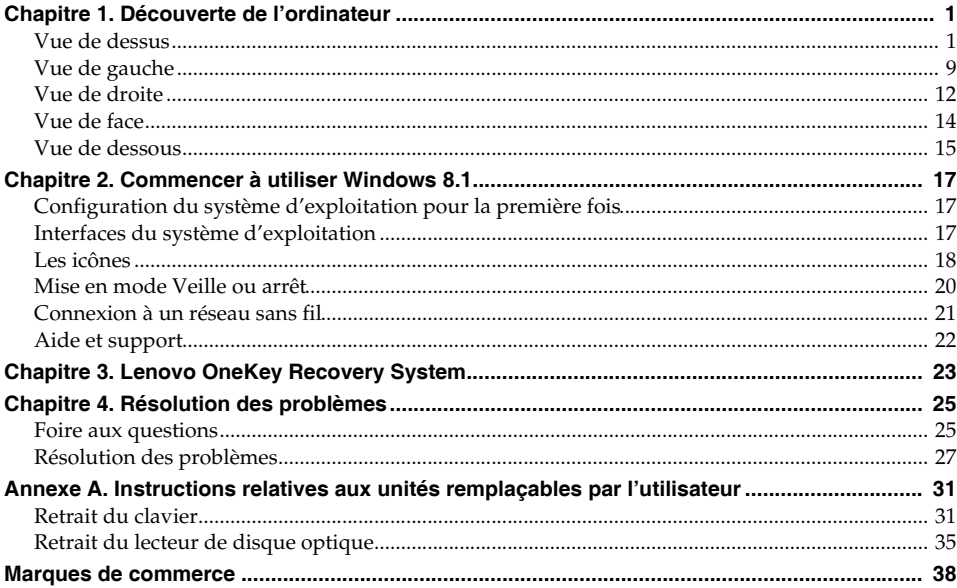

## <span id="page-5-1"></span><span id="page-5-0"></span>**OD Vue de dessus-**

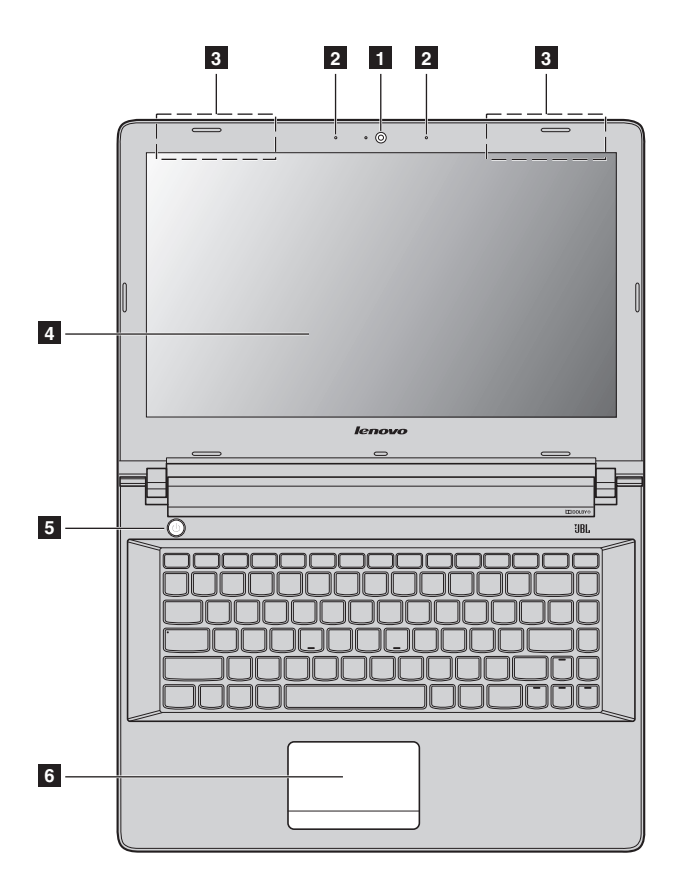

**Lenovo Z51-70/ideapad 500-15ACZ**

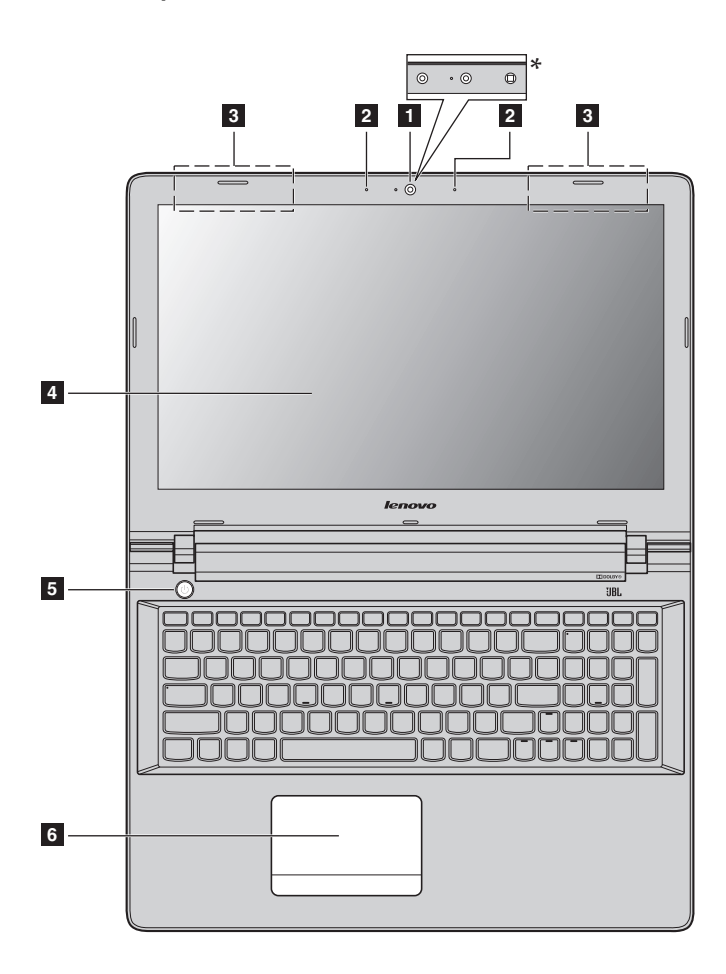

#### **Remarques :**

- 
- **•** Les zones en pointillées indiquent des pièces qui ne sont pas visibles de l'extérieur. **•** Certains modèles n'ont pas la certification JBL Dans ce cas, reportez-vous au produit que vous possédez.

#### **Attention :**

Ueillez à ne *pas* ouvrir l'écran au-delà de 130 degrés. Lorsque vous fermez l'écran, veillez à ne *pas* laisser de stylos ou d'autres objets entre l'écran.<br>Sur le cas contraire, vous risquez d'endommager l'écran.

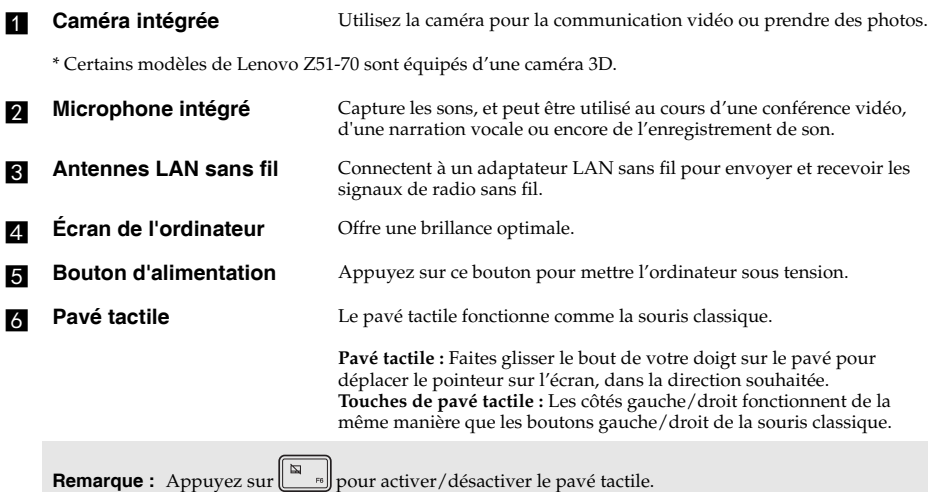

## **Utilisation du clavier**

## **Pavé numérique (Lenovo Z51-70/ideapad 500-15ACZ)**

Le clavier dispose d'un pavé numérique indépendant. Pour activer ou désactiver le pavé numérique, appuyez sur la touche **Num Lock**.

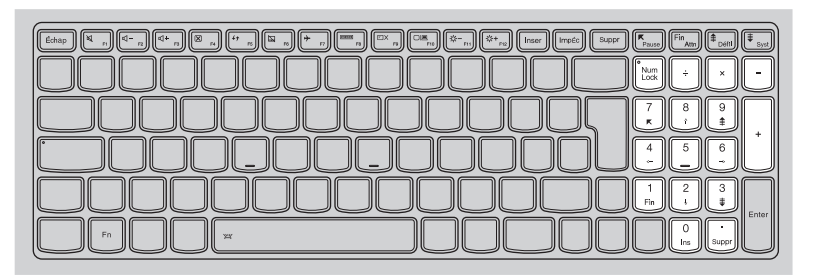

## **Combinaisons de touches de fonction**

Les touches de fonction permettent de modifier instantanément certaines fonctionnalités du système. Pour utiliser cette fonction, maintenez enfoncée la touche **Fn 1** ; puis appuyez sur l'une des touches de fonction  $\overline{\mathbf{2}}$ .

## **Lenovo Z41-70/ideapad 500-14ACZ**

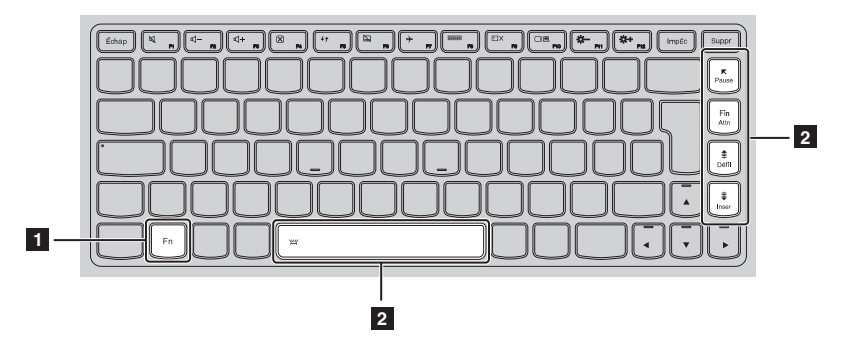

Vous trouverez ci-dessous la description des fonctionnalités relatives à chaque touche de fonction.

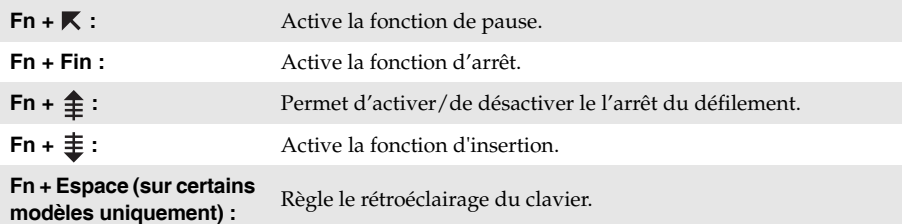

## **Lenovo Z51-70/ideapad 500-15ACZ**

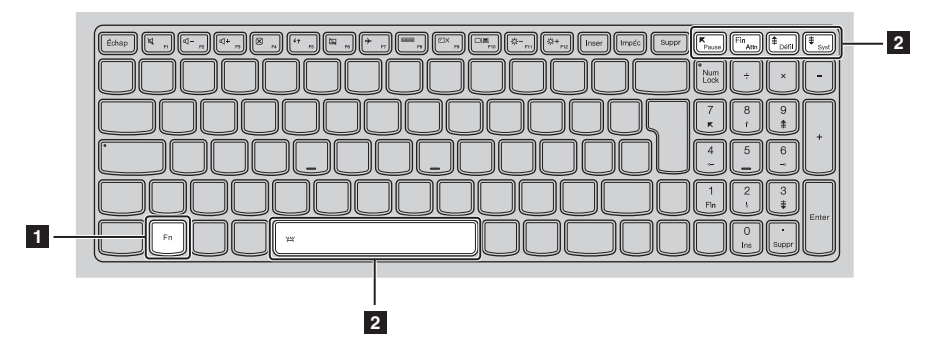

Vous trouverez ci-dessous la description des fonctionnalités relatives à chaque touche de fonction.

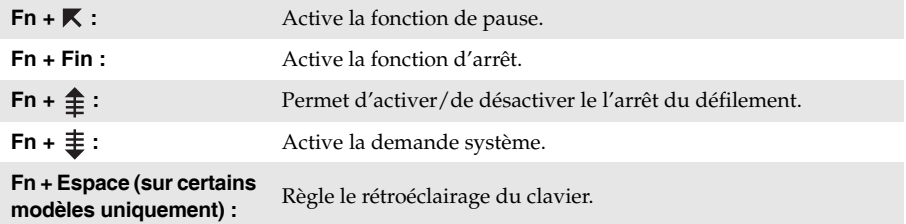

## **Raccourcis-clavier**

Vous pouvez avoir accès à certains paramètres du système en appuyant rapidement sur les Raccourcis-clavier appropriés.

## **Lenovo Z41-70/ideapad 500-14ACZ**

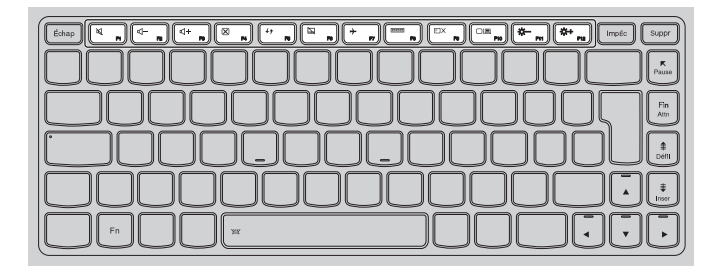

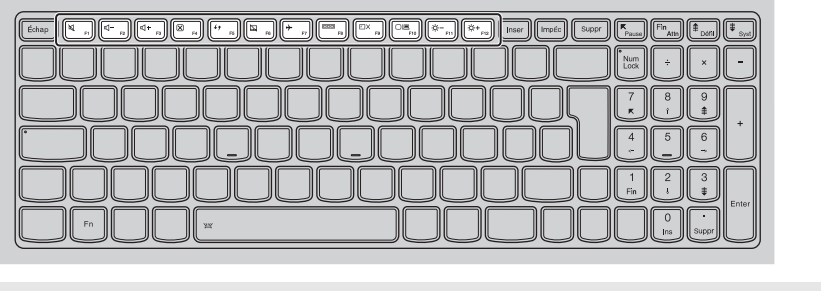

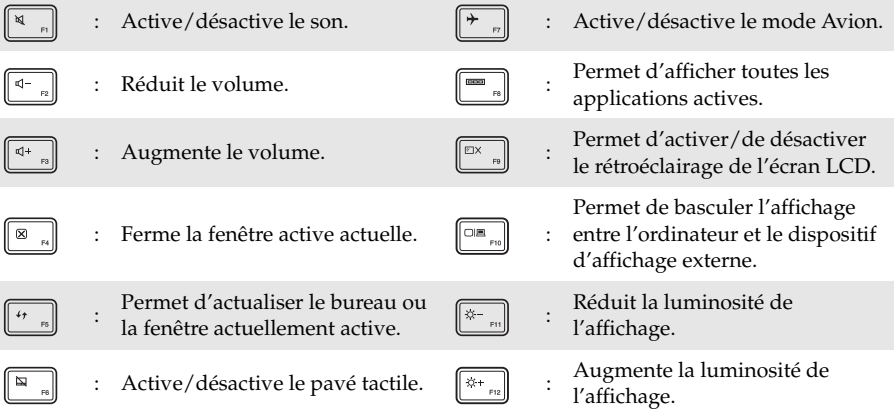

## **Sélection du mode de raccourci**

Par défaut, les fonctions de raccourci sont accessibles en appuyant sur la touche de raccourci appropriée. Vous pouvez néanmoins désactiver le mode de raccourci dans l'utilitaire de configuration du BIOS.

Pour désactiver le mode de raccourci :

**1** Mettez l'ordinateur hors tension

2 Appuyez sur le bouton Novo puis sélectionnez **BIOS Setup** (Configurer le BIOS).

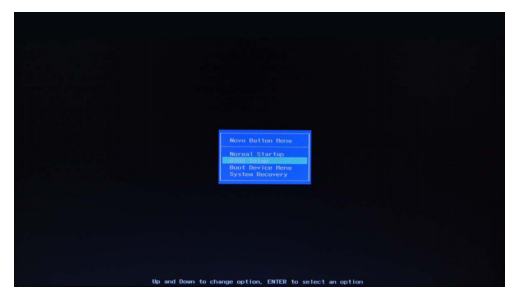

3 Dans l'utilitaire de configuration du BIOS, ouvrez le menu **Configuration**, puis modifiez le paramètre **HotKey Mode** (Mode de raccourci) de **Enabled** (Activé) à **Disabled** (Désactivé).

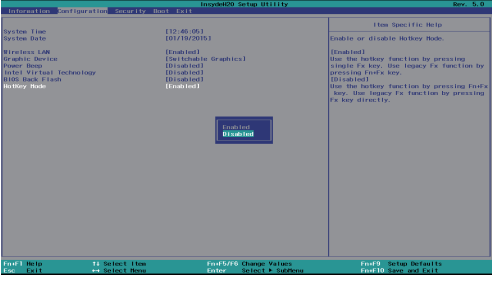

**Plate-forme Intel**

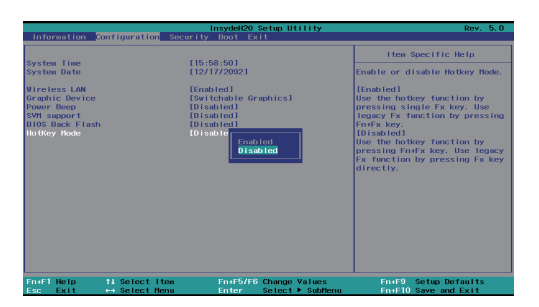

**Plate-forme AMD**

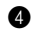

4 Ouvrez le menu **Exit** (Quitter), puis sélectionnez **Exit Saving Changes** (Quitter en enregistrant les modifications).

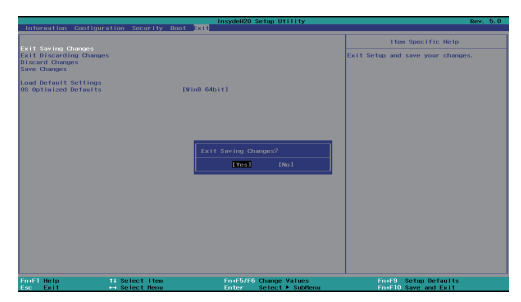

**Plate-forme Intel**

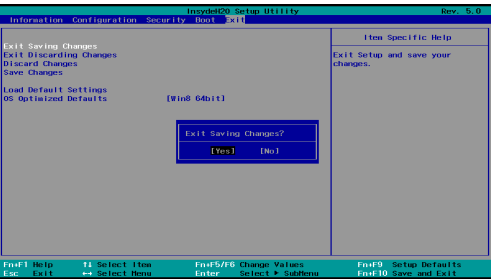

**Plate-forme AMD**

**Remarque :** Une fois le mode de raccourci désactivé, appuyez sur la touche **Fn** et sur la touche de raccourci appropriée pour accéder à la fonction de raccourci correspondante.

# <span id="page-13-0"></span>**O** Vue de gauche  $\overline{\blacksquare}$ المسالمات **1 2 3 4 5 6 7Fiche d'adaptateur secteur** Branchez l'adaptateur secteur ici. **b Fentes de ventilation** Dissipent la chaleur interne. **Remarque :** Assurez-vous que les grilles de ventilation ne sont pas obstruées ou bien l'ordinateur risque de surchauffer. **R** Port VGA Connecte des périphériques d'affichage externe. **de Port RJ-45** Connecte l'ordinateur à un réseau Ethernet. **Remarque :** [Pour de plus amples détails, consultez « Connexion des câbles réseau » à la page 10.](#page-14-0) **Port HDMI** Connecte les périphériques disposant d'une entrée HDMI, notamment un téléviseur ou encore un écran externe. **f Port USB** Connecte les périphériques USB. **Remarques : •** Le port bleu est un port USB 3.0. **•** [Pour de plus amples détails, consultez « Connexion des périphériques USB » à la page 11.](#page-15-0) **Bouton Novo** Lorsque l'ordinateur est en mode Hibernation ou Hors tension, appuyez sur ce bouton pour lancer le Lenovo OneKey Recovery System ou l'utilitaire de configuration du BIOS, ou pour entrer dans le menu de démarrage. **Remarques : •** Vous pouvez utiliser la pointe d'un trombone déplié (ou un objet pointu similaire) pour appuyer

- doucement sur le bouton du Novo.
- **•** [Pour de plus amples détails, consultez « Lenovo OneKey Recovery System » à la page 23.](#page-27-1)

#### <span id="page-14-0"></span>**Connexion des câbles réseau**

Pour insérer un câble réseau, procédez comme suit :

- 1. Maintenez un connecteur du câble réseau pour enfoncer délicatement le couvercle RJ-45  $\overline{1}$ .
- 2 Insérez le connecteur dans le port RJ-45 2.

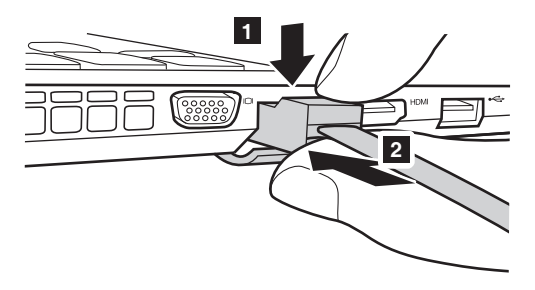

## **Configuration logicielle**

Consultez votre fournisseur de services Internet pour plus de détails sur la configuration de votre ordinateur.

## <span id="page-15-0"></span>**Connexion des périphériques USB**

Trois ports USB pouvant accueillir des périphériques USB sont intégrés à votre ordinateur.

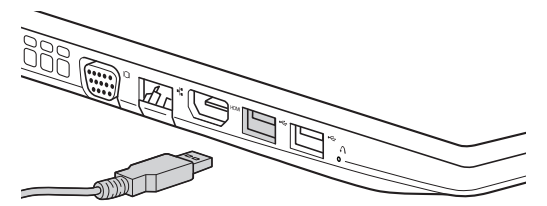

Windows procède automatiquement à l'installation du pilote d'un périphérique USB, lorsque celui-ci est branché pour la première fois sur un port USB précis de votre ordinateur. Une fois le pilote installé, la déconnexion et la reconnexion du périphérique ne nécessite plus aucune étape supplémentaire.

**Remarque :** D'une manière générale, une fois connecté, Windows détecte le nouveau périphérique, puis procède automatiquement à l'installation du pilote. Toutefois, il est possible que certains périphériques nécessitent une installation du pilote préalablement à la connexion. Avant de connecter un périphérique,vérifiez dans la documentation fournie par le fabricant de l'appareil.

Avant de déconnecter un périphérique de stockage USB, assurez-vous que le transfert de données entre votre ordinateur et le périphérique est terminé. Cliquez sur l'icône **Retirer le périphérique en toute sécurité et éjecter le média** dans la zone de notification Windows pour retirer le périphérique avant de le débrancher.

**Remarque :** Si votre périphérique USB utilise un cordon d'alimentation, branchez le périphérique à une source d'alimentation avant son branchement. Sinon, le périphérique pourrait ne pas être reconnu.

# <span id="page-16-0"></span>**Notational Vue de droite Fiche audio multifonction** Raccorde aux casques audio. **Remarques : •** Par défaut les microphones classiques ne sont pas pris en charge par la fiche combo audio. **•** En cas de branchement d'un casque audio d'une autre marque, la fonctionnalité d'enregistrement pourrait ne pas être prise en charge, en raison de la différence entre les normes industrielles. **Port USB** Connecte les périphériques USB. **Remarques : •** Le port bleu est un port USB 3.0. **•** [Pour de plus amples détails, consultez « Connexion des périphériques USB » à la page 11.](#page-15-0) **Fente pour carte mémoire** Insérez les cartes mémoires (non fourni) ici. **Remarque :** [Pour de plus amples détails, consultez « Utilisation des cartes mémoires \(non fourni\) » à la](#page-17-0)  [page 13.](#page-17-0) **z** Lecteur optique **(sur certains modèles uniquement)** Lit/grave des disques optiques. **1 2 3 4 5**

**h** Logement de verrouillage **Kensington** Ce logement permet d'installer un dispositif de sécurité (non fourni) afin de protéger l'ordinateur contre le vol et d'empêcher toute utilisation non autorisée. Vous pouvez installer un verrouillage de sécurité sur votre ordinateur afin de le protéger contre tout déplacement non autorisé. Pour plus de détails sur l'installation d'un verrouillage de sécurité, reportez-vous aux instructions fournies avec ce dernier lors de l'achat.

#### **Remarques :**

- **•** Avant d'acheter un produit sécurisant, vérifiez qu'il est compatible avec ce type de dispositif de sécurité.
- **•** Il vous incombe d'évaluer, de sélectionner et d'installer les dispositifs de verrouillage et de sécurité. Lenovo ne porte aucun jugement et n'assure aucune garantie sur le fonctionnement, la qualité ou les performances de tels dispositifs.

## <span id="page-17-0"></span>**Utilisation des cartes mémoires (non fourni)**

Votre ordinateur prend en charge les types de cartes mémoire suivants :

- Carte mémoire Secure Digital (SD)
- Carte Secure Digital High Capacity (SDHC)
- Carte Secure Digital eXtended Capacity (SDXC)
- MultiMediaCard (MMC)

#### **Remarques :**

- **•** Insérez *seulement* une carte à la fois dans la fente.
- **•** Ce lecteur de carte ne prend pas en charge les périphériques SDIO (ex : SDIO Bluetooth, etc.).

#### **Insertion d'une carte mémoire**

Glissez la carte mémoire jusqu'à ce que le clic vous indique qu'elle est en place.

## **Retrait d'une carte mémoire**

Retirez-la doucement de la fente de carte mémoire.

**Remarque :** Afin de prévenir tout risque de corruption des données, désactivez la carte mémoire à l'aide de la fonctionnalité de retrait sécurisé de périphérique de Windows et d'éjection de média, avant de la retirer.

## <span id="page-18-0"></span>**O** Vue de face

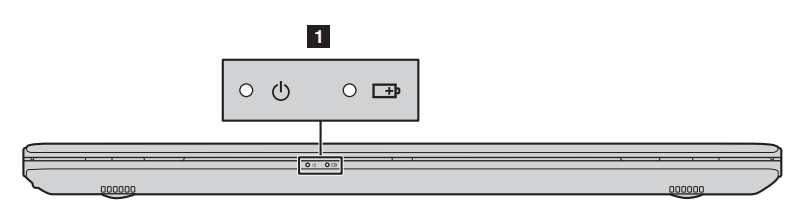

## a **Voyants d'état du système**

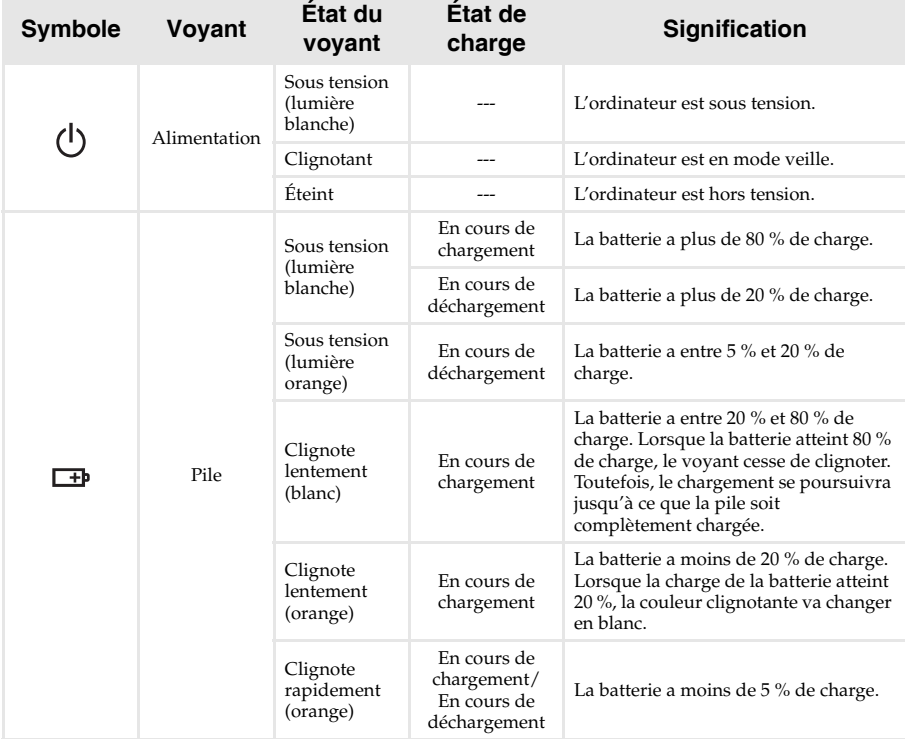

## <span id="page-19-0"></span>**OF Vue de dessous-**

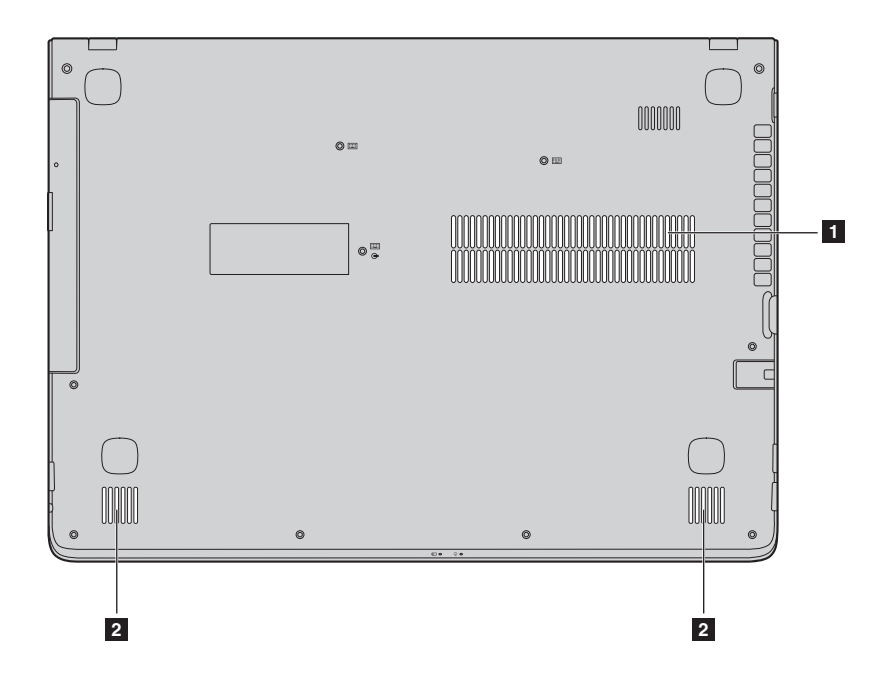

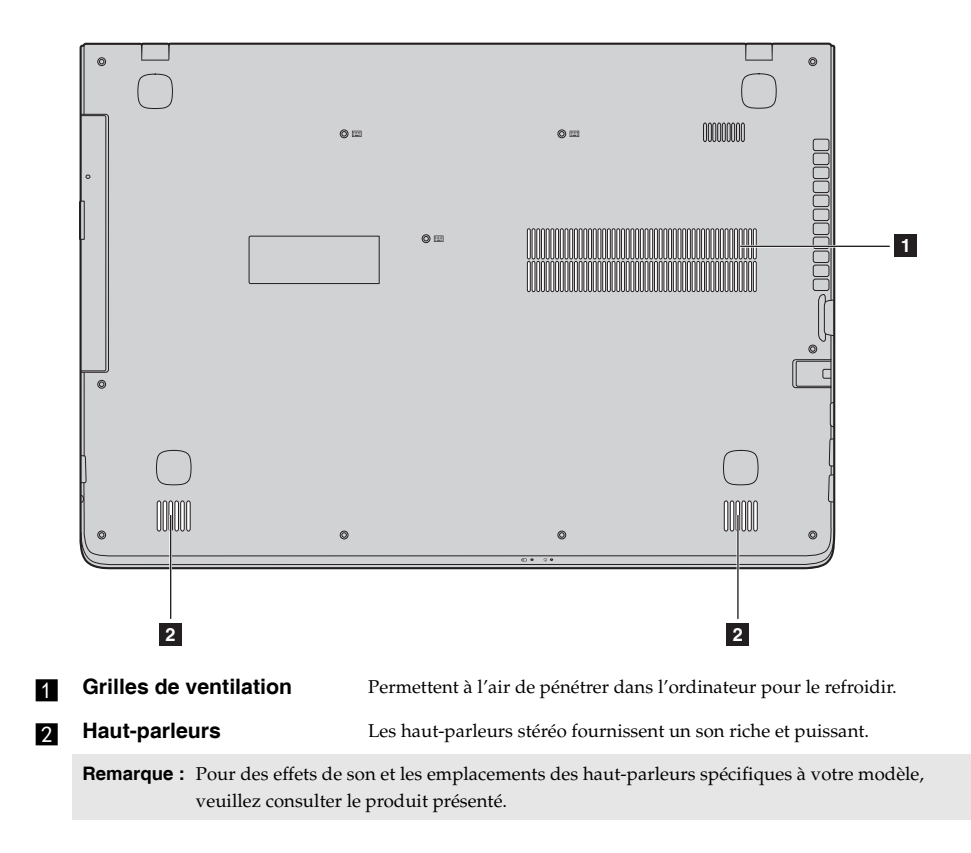

# <span id="page-21-0"></span>**Chapitre 2. Commencer à utiliser Windows 8.1**

## <span id="page-21-1"></span>**Configuration du système d'exploitation pour la**  première fois

Il est possible que vous deviez configurer le système d'exploitation lors de sa première utilisation. Le processus de configuration peut inclure les procédures suivantes :

- Acceptation du contrat de licence de l'utilisateur final
- Configuration de la connexion Internet
- Enregistrement du système d'exploitation
- Création d'un profil utilisateur

## <span id="page-21-2"></span> $\blacksquare$  Interfaces du système d'exploitation

Windows 8.1 est fourni avec deux interfaces utilisateur principales : l'écran Accueil et le bureau Windows.

Pour passer de l'écran Accueil au bureau Windows, effectuez l'une des opérations suivantes :

• Sélectionnez la mosaïque Bureau Windows sur l'écran Accueil.

• Appuyez sur la touche Windows  $\left[\mathbf{H}\right]$  + D.

Pour passer du bureau à l'écran Accueil, effectuez l'une des opérations suivantes :

- Sélectionnez **Accueil** dans la barre des icônes.
- Appuyez sur la touche Windows  $\|\cdot\|$ .
- Déplacez le curseur vers le coin inférieur gauche, puis sélectionnez le bouton **Accueil**.

#### **Écran Accueil Bureau**

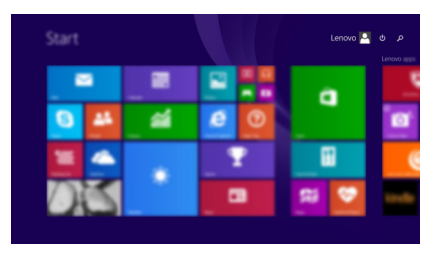

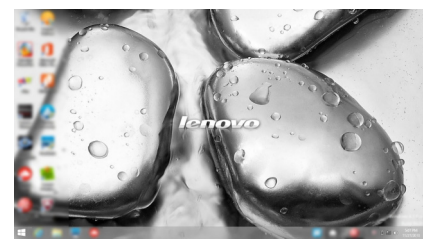

**Remarque :** Les illustrations du système d'exploitation ne servent que de référence. Dans ce cas, reportez-vous au produit que vous possédez.

## <span id="page-22-0"></span> $\blacksquare$  Les icônes

**Les icônes** sont des boutons de navigation qui vous permettent de contrôler votre expérience de Windows® 8.1. Il s'agit de : Rechercher, Partager, Accueil, Périphériques et Paramètres. La **barre des icônes** correspond au menu contenant les icônes.

Grâce aux cinq icônes, vous disposez de moyens plus modernes et plus rapides pour effectuer un grand nombre de tâches basiques. Elles sont disponibles en permanence, indépendamment de l'application utilisée.

Pour afficher les icônes, effectuez l'une des actions suivantes :

- Déplacez le curseur vers le coin supérieur droit ou inférieur droit jusqu'à ce que la barre des icônes s'affiche.
	- Start ā
- Appuyez sur la touche Windows  $\boxed{\blacksquare}$  + C.

## **Icône Rechercher**

L'icône **Rechercher** est une nouvelle méthode efficace pour trouver les éléments que vous recherchez, notamment des paramètres, des fichiers, des images et des vidéos sur le Web, etc.

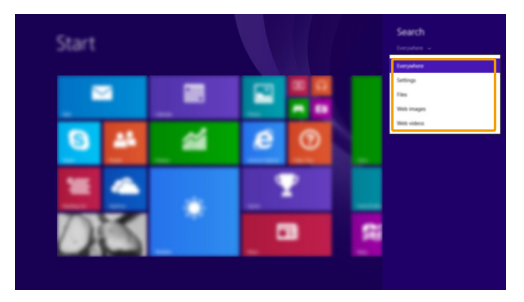

# **Icône Partager**

L'icône **Partager** vous permet d'envoyer des liens, des photos, et plus encore à vos amis et vers les réseaux sociaux sans quitter l'application que vous utilisez.

## **Icône Accueil**

L'icône **Accueil** vous permet d'accéder rapidement à l'écran Accueil.

## **Icône Périphériques**

L'icône **Périphériques** permet de se connecter ou d'envoyer des fichiers à des périphériques externes, notamment à des périphériques de lecture, d'impression et de projection.

## **Icône Paramètres**

L'icône **Paramètres** vous permet d'effectuer des tâches de base, telles que le réglage du volume ou la mise hors tension de l'ordinateur. Vous pouvez par ailleurs contrôler le Panneau de configuration à l'aide de l'icône **Paramètres** lorsque vous vous trouvez sur l'écran Bureau.

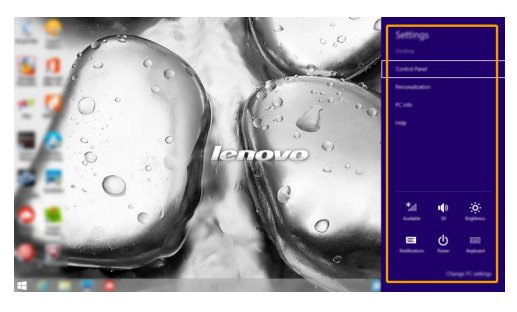

## <span id="page-24-0"></span> $\blacksquare$  Mise en mode Veille ou arrêt

Lorsque vous avez terminé de travailler sur votre ordinateur, vous pouvez le mettre en mode Veille ou l'arrêter.

**Mise en mode Veille de l'ordinateur**

Si vous vous éloignez de votre ordinateur pour un court moment, mettez-le en veille. Lorsque l'ordinateur est en Veille, vous pouvez le réactiver rapidement afin de reprendre son utilisation, sans passer par le processus de démarrage.

Pour mettre l'ordinateur en mode Veille, effectuez l'une des opérations suivantes :

- Fermez le couvercle de l'écran.
- Appuyez sur le bouton d'alimentation.
- Ouvrez les icônes, puis sélectionnez **Paramètres**  $\ddot{\bullet}$   $\rightarrow$  Alimentation  $\dot{\bullet}$   $\rightarrow$  Veille.

**Remarque :** Attendez que le voyant d'alimentation commence à clignoter (ce qui indique que l'ordinateur est en mode Veille) avant de déplacer votre ordinateur. Déplacer l'ordinateur, alors que le disque dur tourne, risque d'endommager celui-ci, pouvant ainsi causer une perte de données.

Pour allumer l'ordinateur, effectuez l'une des opérations suivantes :

• Appuyez sur n'importe quelle touche du clavier.

**Remarque :** Si l'ordinateur n'est pas réactivé lorsque vous appuyez sur une touche du clavier, cela signifie qu'il est en mode d'économie d'énergie amélioré.

- Appuyez sur le bouton d'alimentation.
- **Arrêter l'ordinateur**

Si vous comptez ne pas utiliser votre ordinateur pendant une période de temps prolongée, arrêtez-le.

Pour arrêter votre ordinateur, effectuez l'une des opérations suivantes :

- Ouvrez les icônes, puis sélectionnez **Paramètres**  $\ddot{\bullet}$   $\rightarrow$  Alimentation  $\dot{\bullet}$   $\rightarrow$  Arrêter.
- Cliquez-droit sur le bouton **Accueil** dans le coin inférieur gauche et sélectionnez **Arrêter ou se déconnecter Arrêter**.
- Sélectionnez  $\bigcup \rightarrow$  Arrêter dans le coin supérieur droit de l'écran Accueil.

Remarque : Le fonctionnement dépend de la configuration du BIOS. Dans ce cas, reportez-vous au produit que vous possédez.

## <span id="page-25-0"></span>**Connexion à un réseau sans fil -**

## **Activation d'une connexion sans fil**

Pour activer les fonctions sans fil, procédez comme suit :

**1** Appuyez sur  $\left[\overline{+}_{\infty}\right]$  pour désactiver le mode avion.

2 Ouvrez les icônes, puis sélectionnez Paramètres  $\mathbb{R} \rightarrow \mathbb{R}$  pour ouvrir la page de configuration du réseau.

## **Connexion à un réseau sans fil**

Lorsque la fonction sans fil est activée, l'ordinateur procède automatiquement à la recherche de réseaux sans fil disponibles, puis les affiche dans la liste des réseaux locaux (LAN) sans fil. Pour connecter votre ordinateur à un réseau sans fil, cliquez sur le nom du réseau dans la liste, puis cliquez sur **Connecter**.

**Remarque :** La connexion sur certains réseaux nécessite une clé de sécurité réseau, ou encore une phrase secrète. Pour se connecter à l'un de ces réseaux, demandez la clé de sécurité ou la phrase secrète à l'administrateur réseau, ou au fournisseur d'accès Internet (FAI).

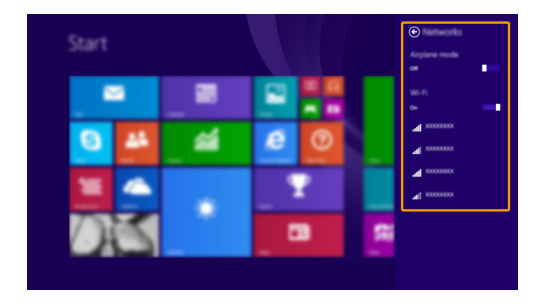

## <span id="page-26-0"></span>**Aide et support-**

En cas de problème quant à l'utilisation du système d'exploitation, consultez le fichier Aide et Support Windows. Pour ouvrir le fichier Aide et support, effectuez l'une des actions suivantes :

- Sélectionnez l'icône **Paramètres** puis sélectionnez **Aide**.
- Appuyez sur la touche Windows  $\begin{bmatrix} \blacksquare \end{bmatrix}$  + **Fn** + **F1**.

Vous pouvez consulter le fichier Aide et support Windows sur votre ordinateur. Vous pouvez également obtenir une aide et un support en ligne en cliquant sur l'un des deux liens répertoriés sous **Obtenir plus**.

**Remarque :** Windows 8.1 fournit également une application, **Help + Tips** (Aide + Conseils). Elle se trouve sur l'écran Accueil et contient des informations sur les nouvelles fonctionnalités de Windows 8.1.

# <span id="page-27-1"></span><span id="page-27-0"></span>**Chapitre 3. Lenovo OneKey Recovery System**

Le Lenovo OneKey Recovery System est un logiciel conçu pour sauvegarder et restaurer votre ordinateur. Vous pouvez l'utiliser pour restaurer la partition du système dans son état d'origine en cas de défaillance du système. Vous pouvez également créer des sauvegardes utilisateur pour une restauration facilitée, le cas échéant.

**Remarques :** 

- **•** Si un système d'exploitation GNU/Linux est préinstallé sur votre ordinateur, le OneKey Recovery System n'est pas disponible.
- **•** Pour pouvoir utiliser les fonctionnalités du OneKey Recovery System, votre disque dur est doté d'une partition cachée par défaut pour stocker un fichier image et les fichiers programme du OneKey Recovery System. La partition par défaut est cachée pour des raisons de sécurité et c'est la raison pour laquelle l'espace disque disponible est inférieur à la capacité spécifiée.

## **Sauvegarde de la partition système**

Vous pouvez sauvegarder la partition du système en un fichier image. Cette image peut être utilisée pour restaurer la partition système. Pour sauvegarder la partition du système :

1 Dans Windows, appuyez sur le bouton Novo ou double-cliquez sur l'icône OneKey Recovery pour lancer le Lenovo OneKey Recovery System.

2 Cliquez sur **System Backup** (Sauvegarde système).

3 Sélectionnez un emplacement de sauvegarde et cliquez sur **Next** (Suivant) pour démarrer la sauvegarde.

#### **Remarques :**

- **•** Vous pouvez choisir un emplacement de sauvegarde sur le lecteur de disque dur local ou sur un périphérique de stockage externe.
- **•** Retirez le disque dur amovible avant de démarrer le Lenovo OneKey Recovery System. Sinon vous pouvez perdre les données du disque dur amovible.
- **•** Le processus de sauvegarde peut prendre du temps.
- **•** Le processus de sauvegarde est uniquement disponible lorsque Windows est démarré normalement.

## **Restauration**

Vous pouvez choisir de restaurer la partition du système dans son état d'origine ou vers un point de sauvegarde créé précédemment. Pour restaurer la partition du système :

1 Dans Windows, appuyez sur le bouton Novo ou double-cliquez sur l'icône OneKey Recovery pour lancer le Lenovo OneKey Recovery System.

2 Cliquez sur **System Recovery** (Récupération système). L'ordinateur redémarre dans l'environnement de récupération.

3 Suivez les instructions à l'écran pour restaurer la partition du système dans son état d'origine ou vers un point de sauvegarde créé précédemment.

#### **Remarques :**

- **•** Le processus de récupération est irréversible. Assurez-vous de sauvegarder toutes les données que vous souhaitez enregistrer dans la partition du système avant d'entamer le processus de récupération.
- Le processus de récupération peut prendre du temps. Assurez-vous d'avoir brancher l'adaptateur secteur CA à votre ordinateur pendant le processus de récupération.
- **•** Les instructions ci-dessus doivent être suivies lorsque Windows peut être démarré normalement.

## **Chapitre 3. Lenovo OneKey Recovery System**

Si Windows ne peut pas être démarré, suivez les étapes ci-dessous pour faire démarrer le Lenovo OneKey Recovery System :

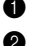

**1** Mettez l'ordinateur hors tension.

2 Appuyez sur le bouton Novo. Depuis le **Novo Button Menu** (menu du bouton Novo), sélectionnez **System Recovery** (Récupération système) puis appuyez sur Entrée.

# <span id="page-29-0"></span>**Chapitre 4. Résolution des problèmes**

## <span id="page-29-1"></span> $\blacksquare$  Foire aux questions

Cette section organise la foire aux questions par catégories.

## **Recherche d'informations**

## **Quelles mesures préventives de sécurité dois-je appliquer lorsque j'utilise mon ordinateur ?**

Le *Guide de sécurité et d'informations générales* de Lenovo fourni avec l'ordinateur contient les mesures préventives de sécurité relatives à l'utilisation de votre ordinateur. Lorsque vous utilisez votre ordinateur, lisez et appliquez l'ensemble des mesures.

## **Où puis-je consulter les spécifications matérielles de mon ordinateur ?**

Vous pouvez trouver les caractéristiques matérielles de votre ordinateur dans les brochures imprimées fournies avec votre ordinateur.

## **Où puis-je trouver les informations sur la garantie ?**

Pour en savoir plus sur la garantie de la machine, veuillez visitez le site Web ci-après pour vérifier : [support.lenovo.com/warrantystatus.](http://support.lenovo.com/warrantystatus)

**Pilotes et logiciels préinstallés**

## **Où se trouvent les disques d'installation des logiciels préinstallés Lenovo (logiciels de bureau) ?**

Les disques d'installation des logiciels préinstallés Lenovo ne sont pas fournis avec votre ordinateur. En cas de nécessité de réinstallation d'un logiciel préinstallé, le programme d'installation est placé dans la partition D de votre disque dur. Si vous ne parvenez pas à y retrouver le programme d'installation, vous pouvez également le télécharger depuis le site Internet de support aux clients Lenovo.

## **Où puis-je trouver les pilotes des différents périphériques de mon ordinateur ?**

Si le système d'exploitation Windows est préalablement installé sur votre ordinateur, Lenovo fournit les pilotes pour l'ensemble des périphériques dont vous avez besoin sur la partition D de votre disque dur. Vous pouvez également télécharger les pilotes de périphérique les plus récents sur le site Internet de support aux clients Lenovo.

## ■ Lenovo OneKey Recovery System

## **Où se trouvent les disques de récupération ?**

Les disques de récupération ne sont pas fournis avec l'ordinateur. Utilisez le Lenovo OneKey Recovery System si vous avez besoin de restaurer le système aux paramètres par défaut d'usine.

## **Que faire si la sauvegarde échoue ?**

Si vous pouvez lancer la sauvegarde, mais qu'elle échoue en cours d'exécution, procédez comme suit :

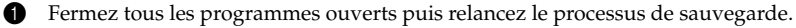

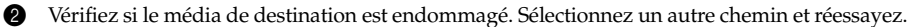

## **Quand dois-je rétablir les paramètres par défaut du système ?**

Utilisez cette fonction lorsque le système d'exploitation n'arrive pas à démarrer. Si des données importantes se trouvent dans la partition du système, sauvegardez-les au préalable.

## **Chapitre 4. Résolution des problèmes**

## **Utilitaire de configuration du BIOS**

#### **Qu'est-ce que l'utilitaire de configuration du BIOS ?**

L'utilitaire de configuration du BIOS est un logiciel basé sur la mémoire morte. Il affiche les informations de base de l'ordinateur et offre des options pour paramétrer les périphériques d'amorçage, la sécurité, le mode du matériel et d'autres préférences.

#### **Comment puis-je démarrer l'utilitaire de configuration du BIOS ?**

Pour démarrer l'utilitaire de configuration du BIOS :

- **1** Mettez l'ordinateur hors tension.
- 2 Appuyez sur le bouton Novo puis sélectionnez **BIOS Setup** (Configurer le BIOS).

#### **Comment puis-je modifier le mode d'amorçage ?**

Il y a deux modes d'amorçage : **UEFI** et **Legacy Support**. Pour modifier le mode d'amorçage, démarrez l'utilitaire de configuration du BIOS et configurez le mode d'amorçage **UEFI** ou **Legacy Support** sur le menu.

## **Quand faut-il modifier le mode d'amorçage ?**

Le mode d'amorçage par défaut de votre ordinateur est le mode **UEFI**. Si vous devez installer sur votre ordinateur un système d'exploitation Legacy, comme Windows, Linux ou Dos, etc. (c'est-à-dire, tout système d'exploitation avant Windows 8), vous devez modifier le mode d'amorçage à **Legacy Support**. Vous ne pouvez pas installer le système d'exploitation legacy, comme Windows, Linux ou Dos, etc. sans modifier le mode d'amorçage.

**Obtenir de l'aide**

#### **Comment puis-je contacter le centre de support client ?**

Consultez le « Chapitre 3. Obtenir de l'aide et service » dans le *Guide de sécurité et d'informations générales* de Lenovo.

# <span id="page-31-0"></span>**Resolution des problèmes-**

## **Problèmes d'affichage**

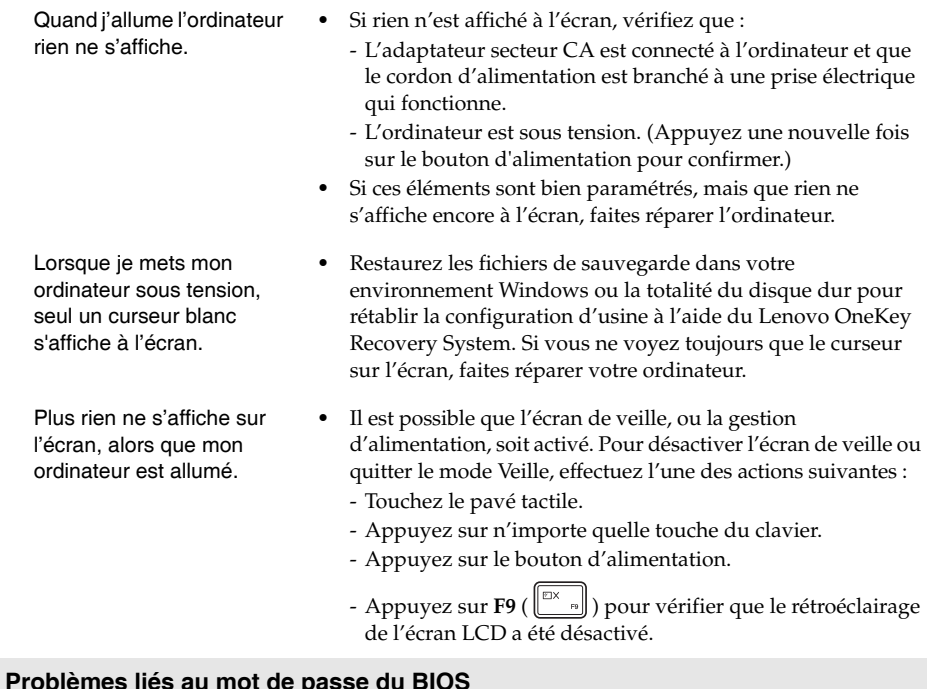

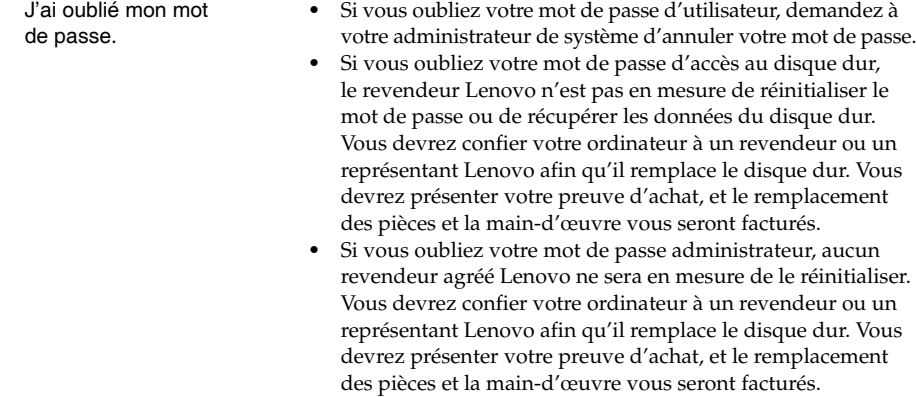

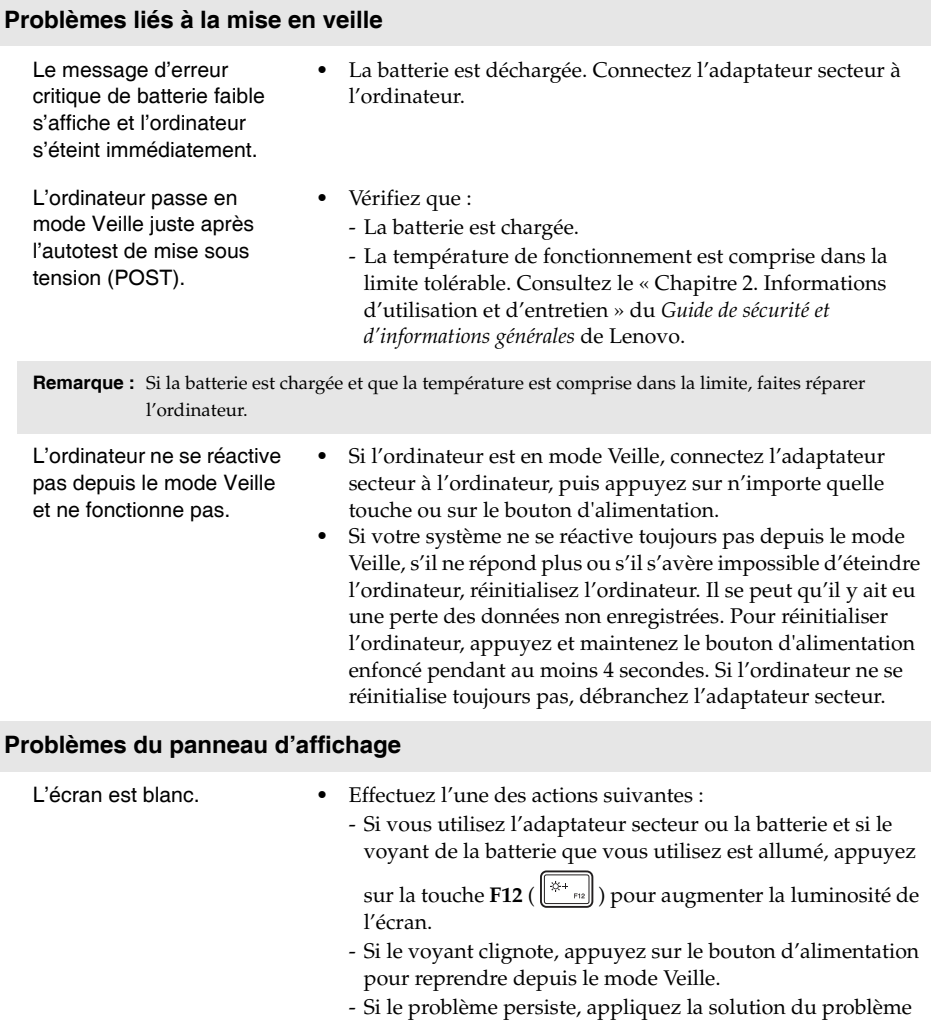

suivant : « L'écran est illisible ou déformé ». - Appuyez sur **F9** ( ) pour vérifier que le rétroéclairage de l'écran LCD a été désactivé.

## **Chapitre 4. Résolution des problèmes**

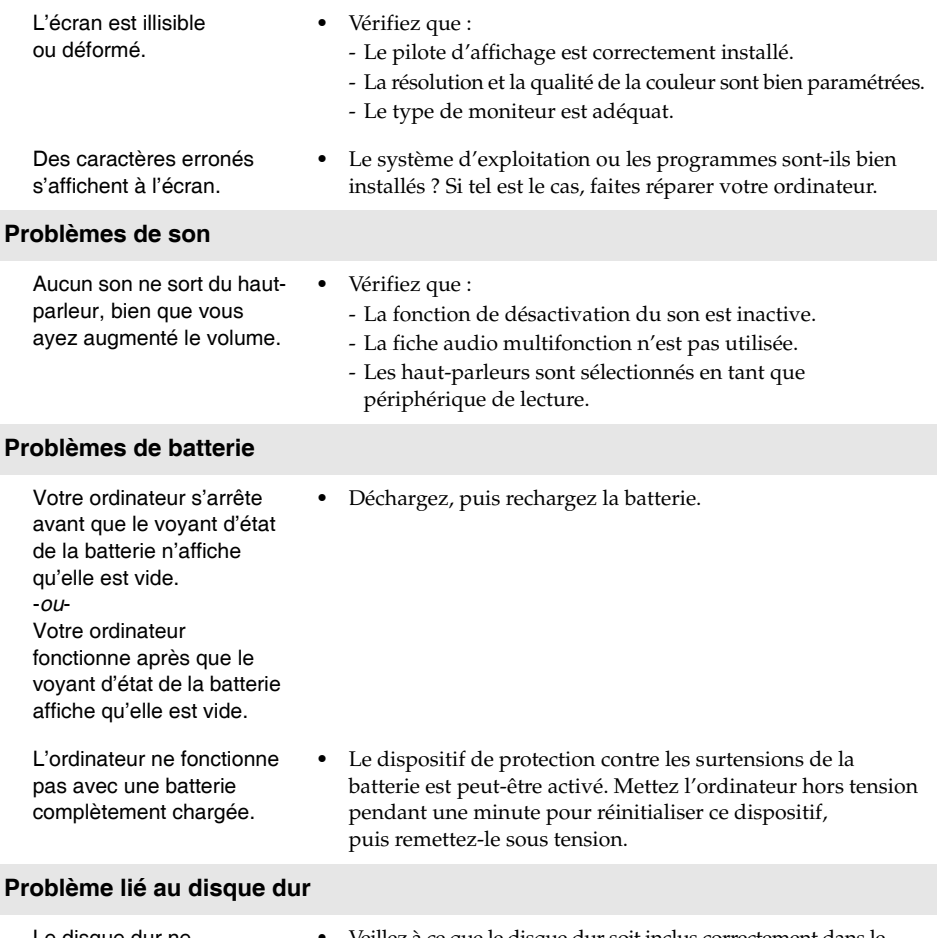

Le disque dur ne fonctionne pas.

**•** Veillez à ce que le disque dur soit inclus correctement dans le menu **Boot** (Amorçage) dans l'utilitaire de configuration du BIOS.

## **Problèmes liés au système OneKey Recovery**

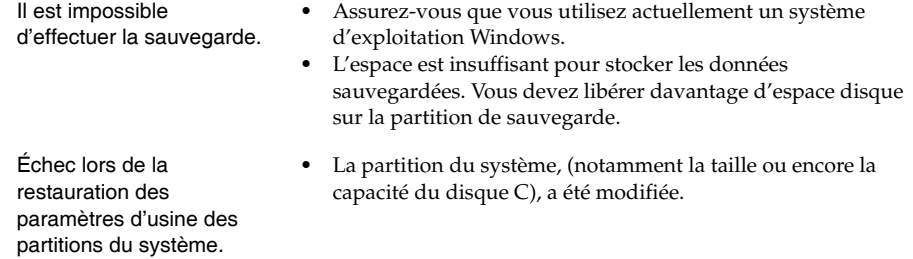

## **Autres problèmes**

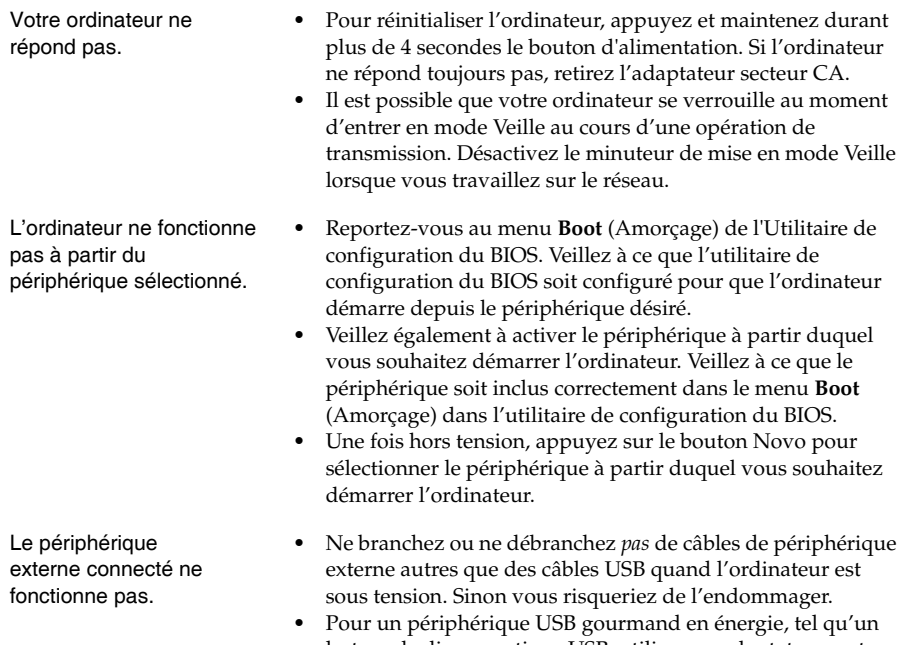

lecteur de disque optique USB, utilisez un adaptateur secteur externe. Dans le cas contraire, le périphérique risque de ne pas être reconnu ou le système peut s'arrêter.

# <span id="page-35-0"></span>**Annexe A. Instructions relatives aux unités remplaçables par l'utilisateur**

**Remarques :** 

- **•** Les illustrations de cette annexe représentent le modèle Lenovo Z51-70, sauf indication contraire.
- **•** Les étapes décrites ci-après concernant la mise à niveau et le remplacement des périphériques sont
- communes aux modèles Lenovo Z41-70/Z51-70/ideapad 500-14ACZ/ideapad 500-15ACZ.

## <span id="page-35-1"></span>**Retrait du clavier-**

Pour retirer le clavier, procédez comme suit :

- 1 Éteignez l'ordinateur. Débranchez l'adaptateur secteur et tous les câbles de l'ordinateur.
- 2 Fermez l'écran et retournez l'ordinateur.
- **3** Retirez les vis qui fixent le clavier **1**.

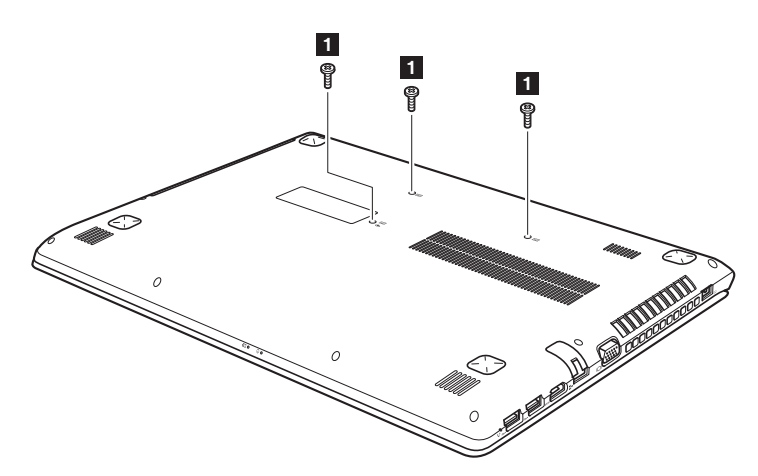

**Annexe A. Instructions relatives aux unités remplaçables par l'utilisateur**

**Lenovo Z51-70/ideapad 500-15ACZ**

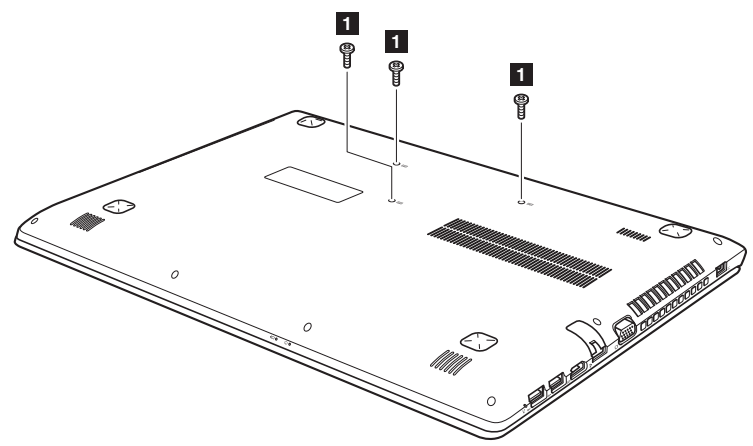

- Retournez l'ordinateur ensuite ouvrez son écran.
- Utilisez la pointe d'un trombone déplié (ou un objet similaire dont le bout n'est pas pointu) pour pousser le clavier à travers le trou de vis du couvercle arrière.
- <sup>6</sup> Desserrez le clavier avec les doigts <sup>2</sup>, puis soulevez-le légèrement <sup>3</sup>.

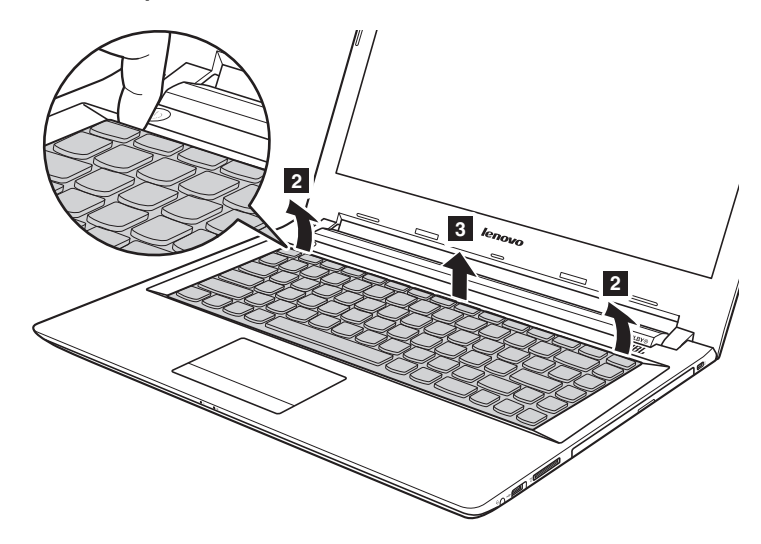

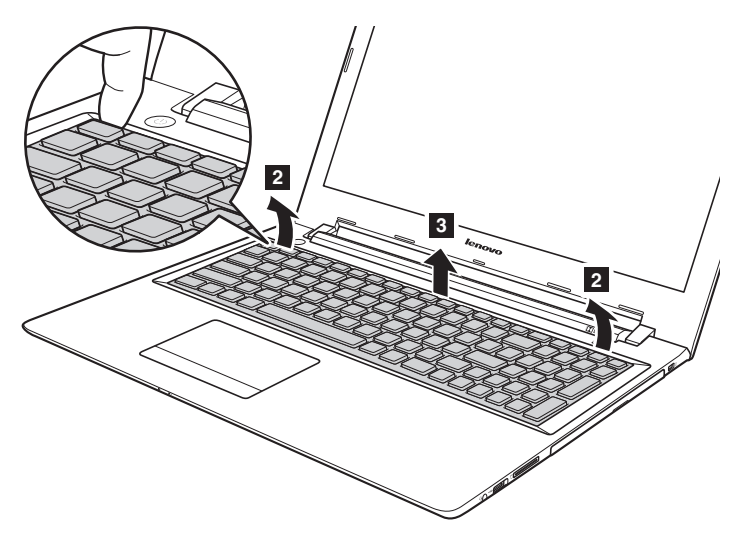

**Lenovo Z51-70/ideapad 500-15ACZ**

<sup>1</sup> Déconnectez les connecteurs dans le sens indiqué par les flèches <sup>4</sup> et <sup>5</sup>. Puis enlevez le clavier.

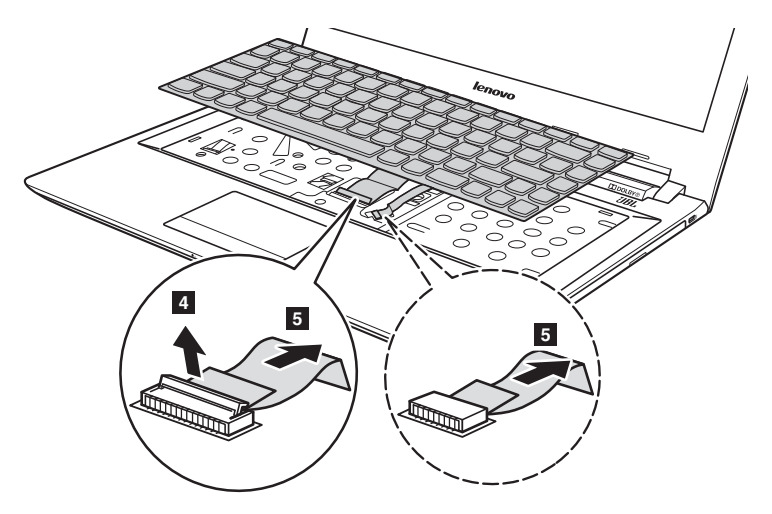

**Annexe A. Instructions relatives aux unités remplaçables par l'utilisateur**

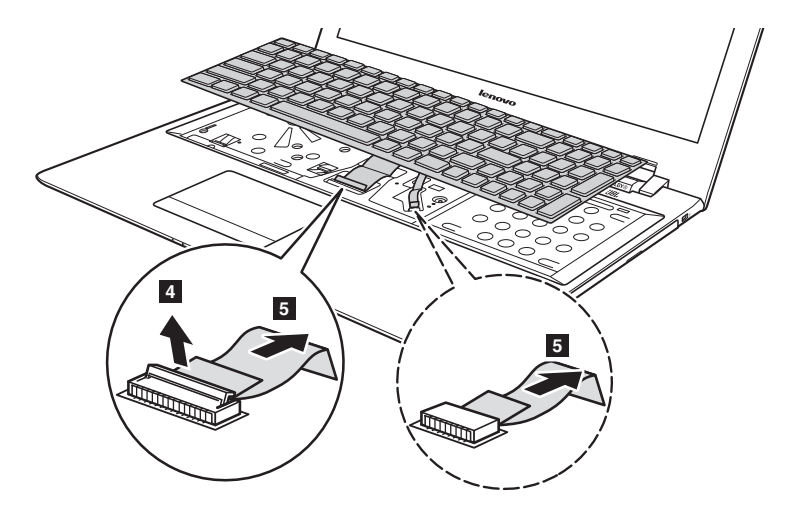

**Lenovo Z51-70/ideapad 500-15ACZ**

**Remarque :** Certains modèles n'ont pas de câble de rétroéclairage du clavier (zones en pointillées).

## <span id="page-39-0"></span>**Retrait du lecteur de disque optique-**

## **Lenovo Z41-70/ideapad 500-14ACZ**

Pour remplacer le lecteur de disque optique, procédez comme suit :

- 1. Retirez la vis comme indiqué sur l'illustration.
- 2 Poussez doucement le lecteur de disque optique vers l'extérieur 2.

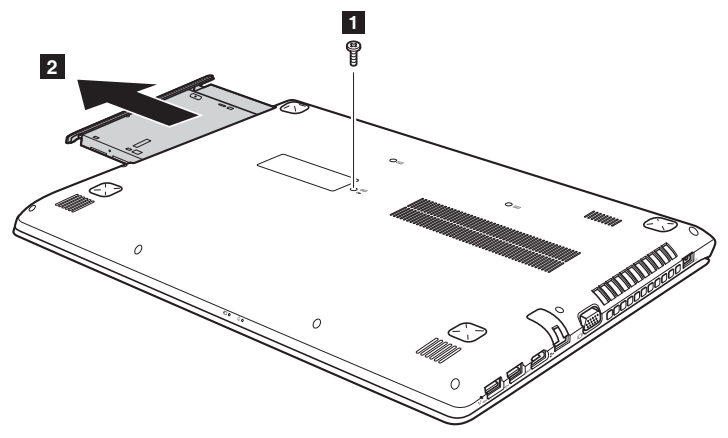

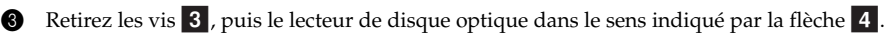

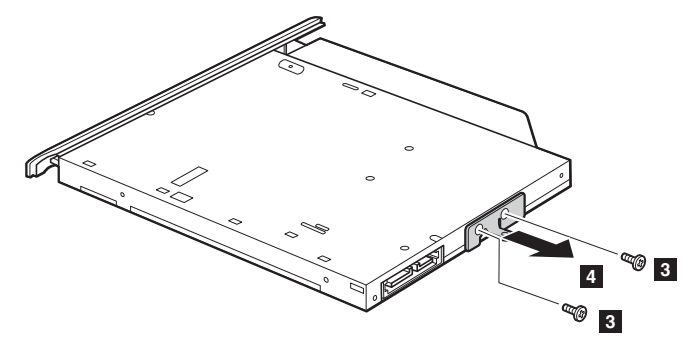

## **Annexe A. Instructions relatives aux unités remplaçables par l'utilisateur**

4 Retirez doucement la lunette du lecteur optique dans le sens indiqué par la flèche 5.

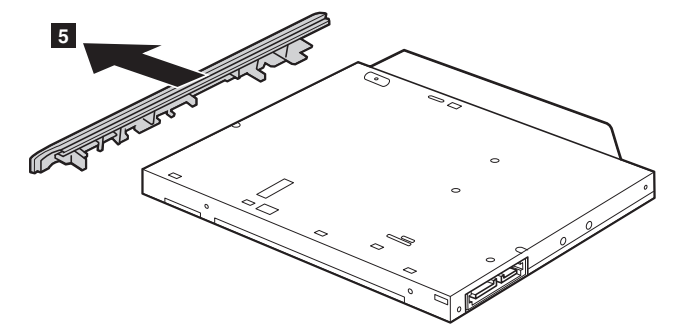

## **Lenovo Z51-70/ideapad 500-15ACZ**

Pour remplacer le lecteur de disque optique, procédez comme suit :

- 1 Retirez le clavier. [Pour de plus amples détails, consultez « Retrait du clavier » à la page 31.](#page-35-1)
- **2** Retirez la vis comme indiqué sur l'illustration 1.
- <sup>3</sup> Poussez doucement le lecteur de disque optique vers l'extérieur  $2$ .

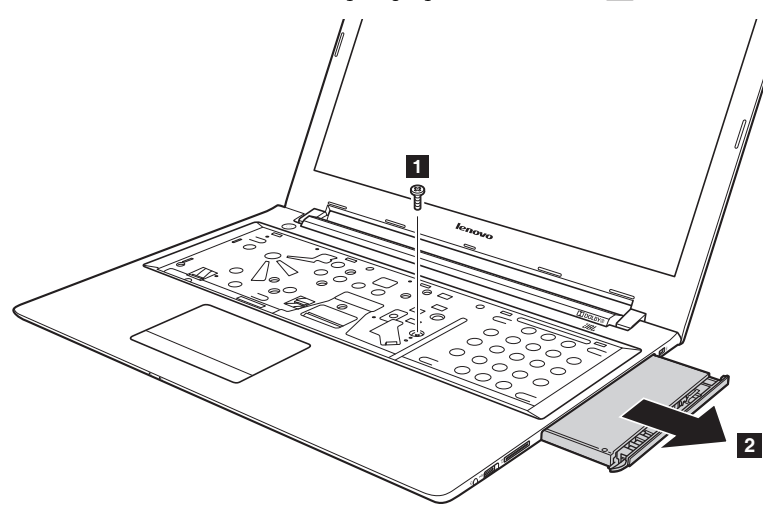

4 Retirez les vis 3, puis le lecteur de disque optique dans le sens indiqué par la flèche 4.

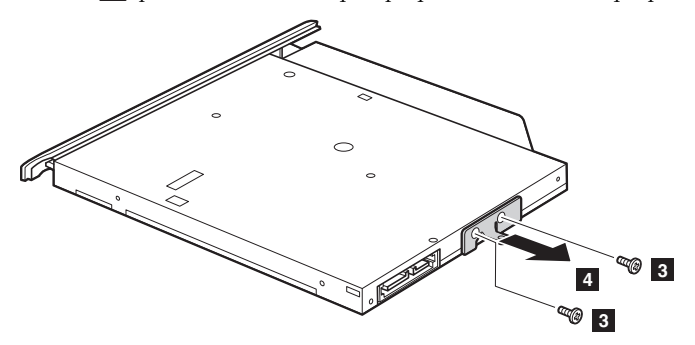

**6** Retirez doucement la lunette du lecteur optique dans le sens indiqué par la flèche 5.

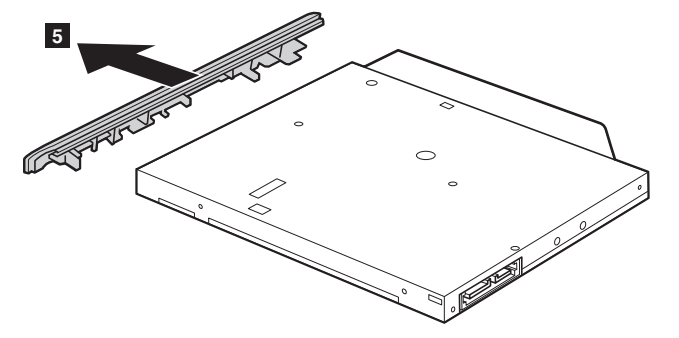

Le tableau suivant répertorie les unités remplaçables par l'utilisateur (CRU) correspondant à votre ordinateur et vous indique où trouver les instructions pour les remplacer.

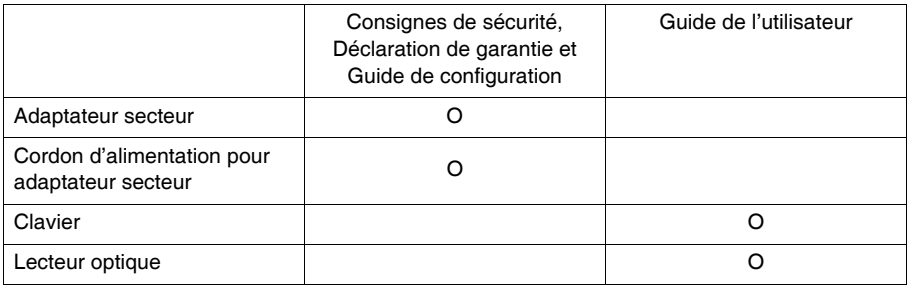

# <span id="page-42-0"></span>**Marques de commerce**

Les termes suivants sont des marques commerciales ou des marques commerciales déposées de Lenovo en France et/ou dans d'autres pays.

Lenovo OneKey ideapad

Microsoft et Windows sont des marques commerciales de Microsoft Corporation aux États-Unis et/ou dans d'autres pays.

D'autres noms de sociétés, produits ou services peuvent être des marques commerciales ou des marques de service détenues par des tierces parties.

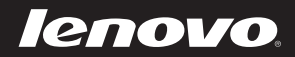